## LPN24\_M123\_SPF01W

## **LP‐N24, Manual 123 para Control de Ancho de Banda a Internet**

El siguiente documento explica cómo podrá controlar el ancho de banda en el acceso al puerto WAN. Para lograrlo, deberá efectuar la configuración correspondiente antes de usar este Manual 123, le recomendamos visitar www.lanpro.com para descargar los Manuales 123 que requiera.

1. Abra el navegador de su elección y coloque en la misma la dirección por defecto: 192.168.0.1, tal como se muestra en la figura 1

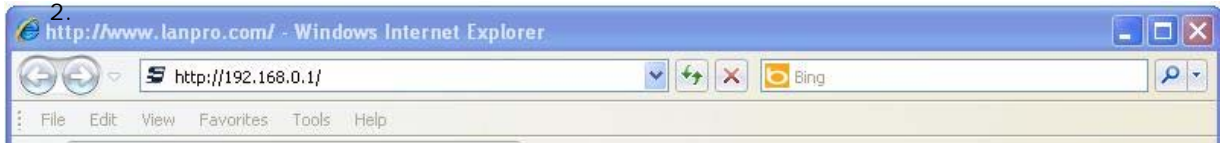

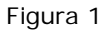

3. Se abrirá una ventana solicitando el usuario y clave, el usuario es: **admin** y la clave es: **admin** por defecto**,** seleccione: **OK**, tal como se muestra en la figura 2

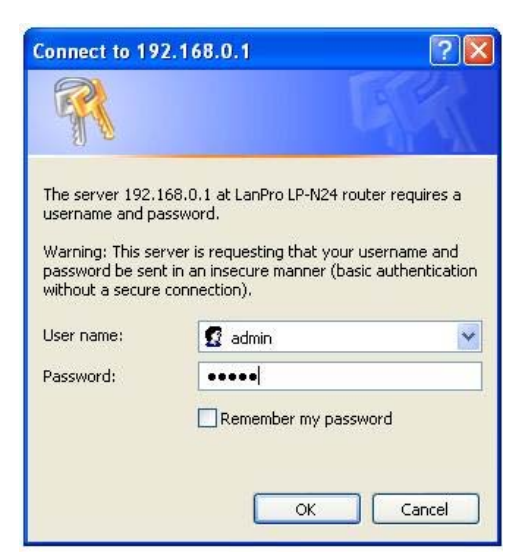

4. Seleccione la opción: **Traffic Control**, tilde la opción: **Traffic Control,** tal como se muestra en la figura 3.

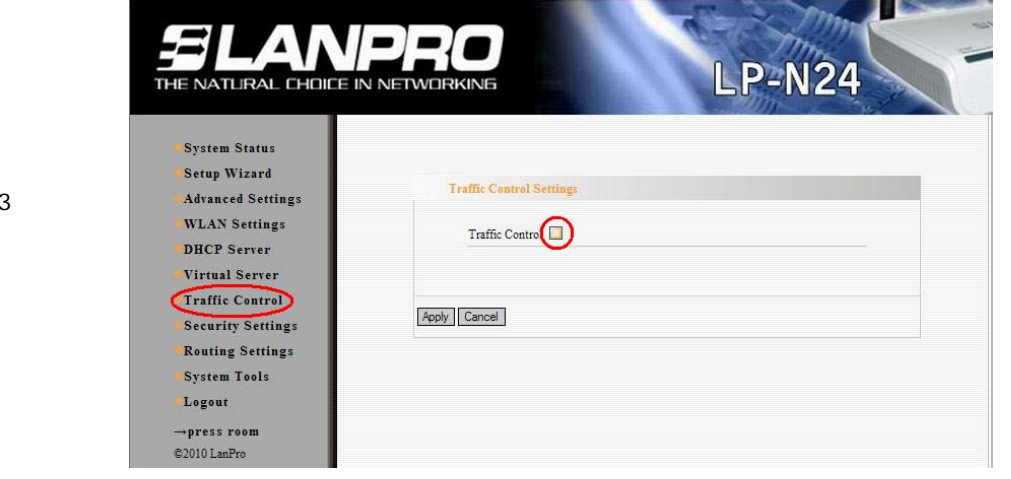

Figura 2

Figura

1

## **SLANPRO**

## LPN24\_M123\_SPF01W

5. Coloque en el Campo: **WAN Upload** el valor en Kbyte/s del ancho de banda de subida que desea y en: **WAN Download** el valor en Kbyte/s del ancho de banda de bajada que desea, estos valores serán regidos por la velocidad provista por su Proveedor de internet. Este primer control se refiere al tráfico total, este podrá ser asignado por grupo de IP y/o puerto en el siguiente punto, Seleccione: **Apply**, tal como se muestra en la figura 4.

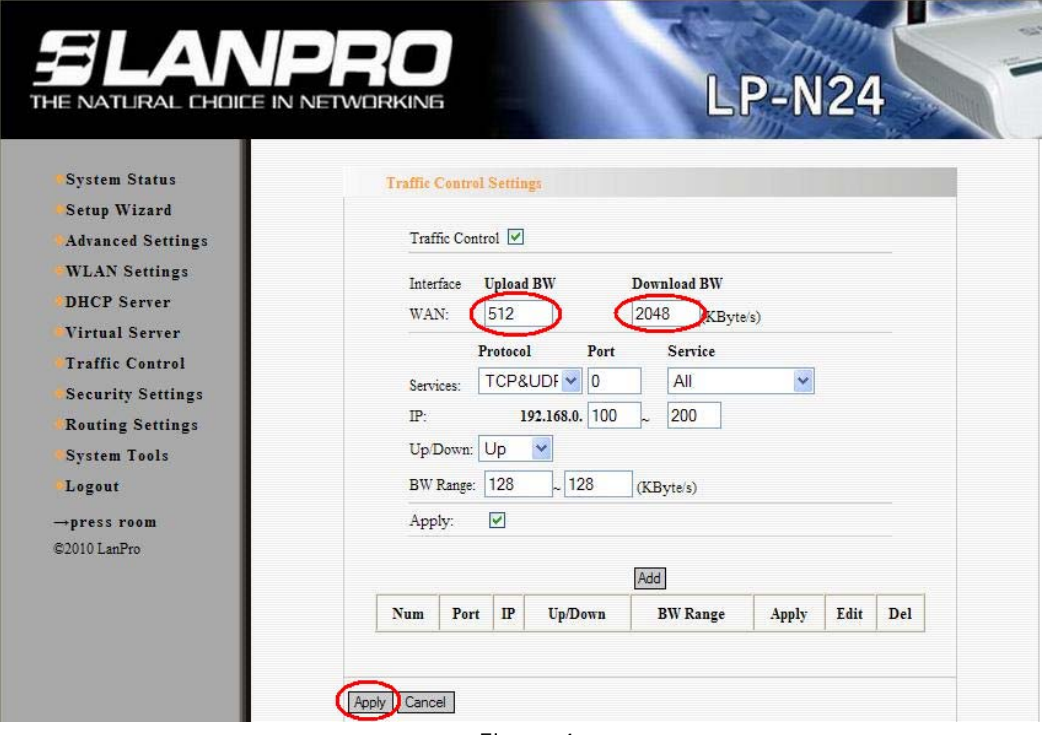

Figura 4

- 6. En el siguiente ejemplo configuraremos el siguiente requerimiento:
	- a. En la instalación se requiere que los usuarios que tengan las IP 192.168.0.100 hasta la 192.168.0.120 se les restrinja el acceso a HTTP a 512 KByte/s.
- 7. Para efectuar la regla, proceda a seleccionar el servicio **HTTP**, coloque el rango de IP, en este caso **192.168.0.100 - 120**, el **UP** en la opción: **UP/Down**, luego coloque el valor en el rango del ancho de banda, marque la opción: **Apply** , y seleccione: **Add** tal como se muestra en la figura 5.

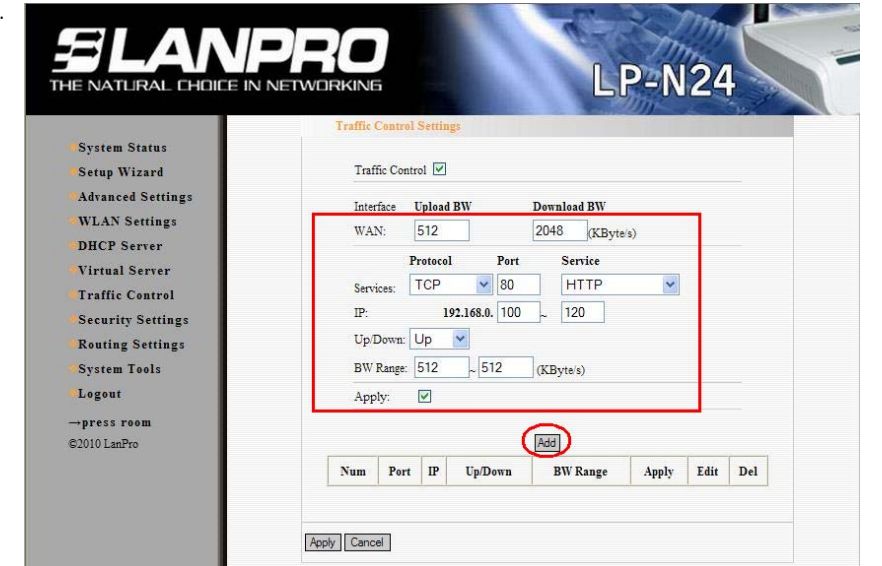

Figura 5

2

8. Ahora cambie en la opción: **UP/Down** a: **Down** y seleccione: **Add**, tal como se muestra en la figura 6

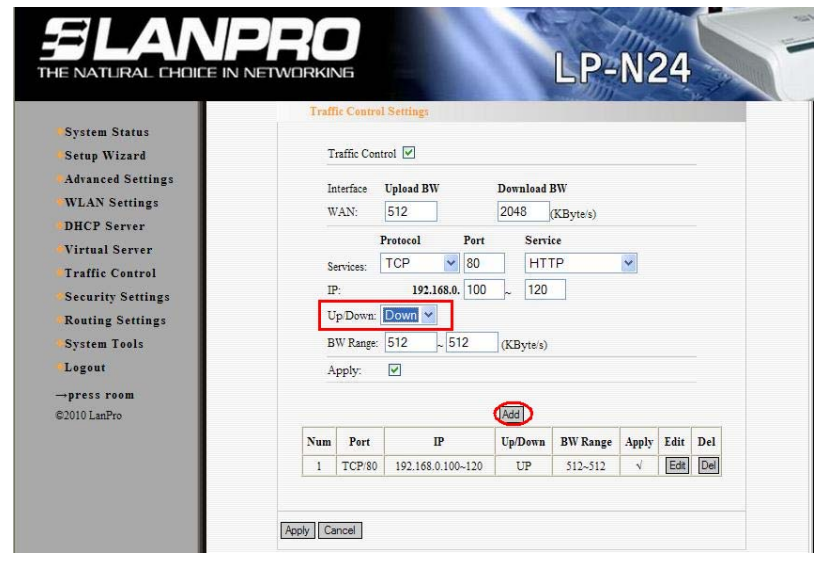

Figura 6

9. Una vez concluido, seleccione la opción: **Apply** y tendrá el resultado mostrado en la figura 7:

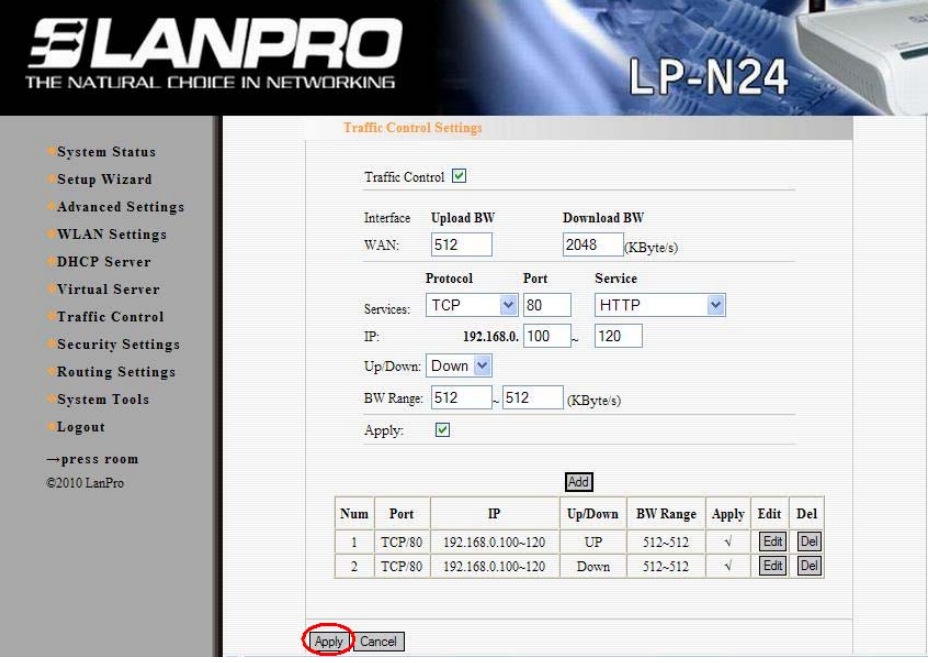

Figura 7

10. Si desea modificar una de las reglas seleccione la opción: **Edit** y modifique los valores correspondiente tal como se muestra en la figura 8 y seleccione la opción: **Renew** y luego: **Apply** , tal como se muestra en la figura 8.

**SLANPRO** 

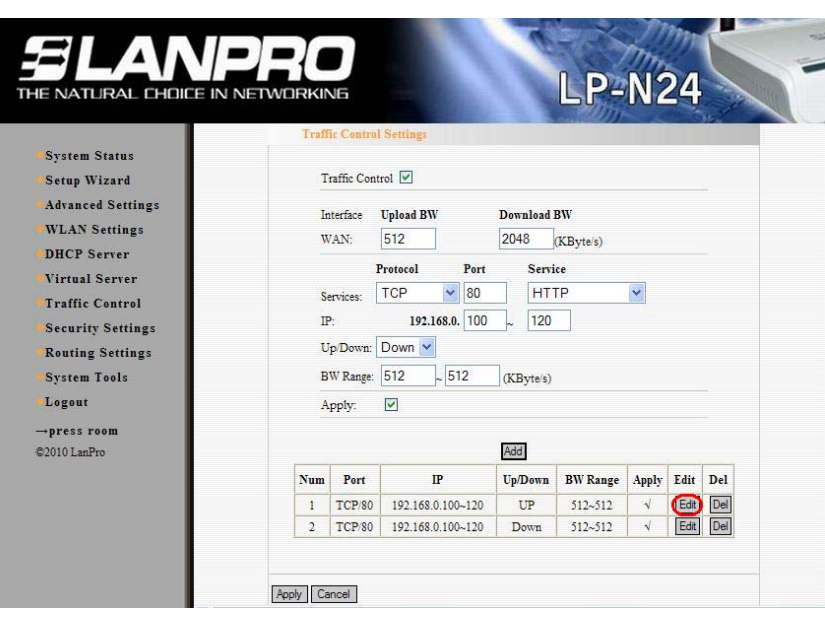

Figura 8

11. Si desea eliminar una de las opciones seleccione la opción: **Del** y para hacer efectivo el Cambio seleccione: **Apply.**